# **How to Fill out a Travel Card Application Form**

1. Go to<https://finance.uw.edu/ps/> and select "Ariba Login" and log in with UW Net ID and password

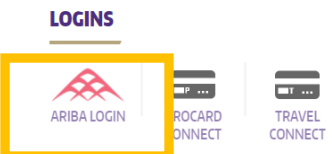

## 2. In Ariba, under **Create,** select **Card Application**

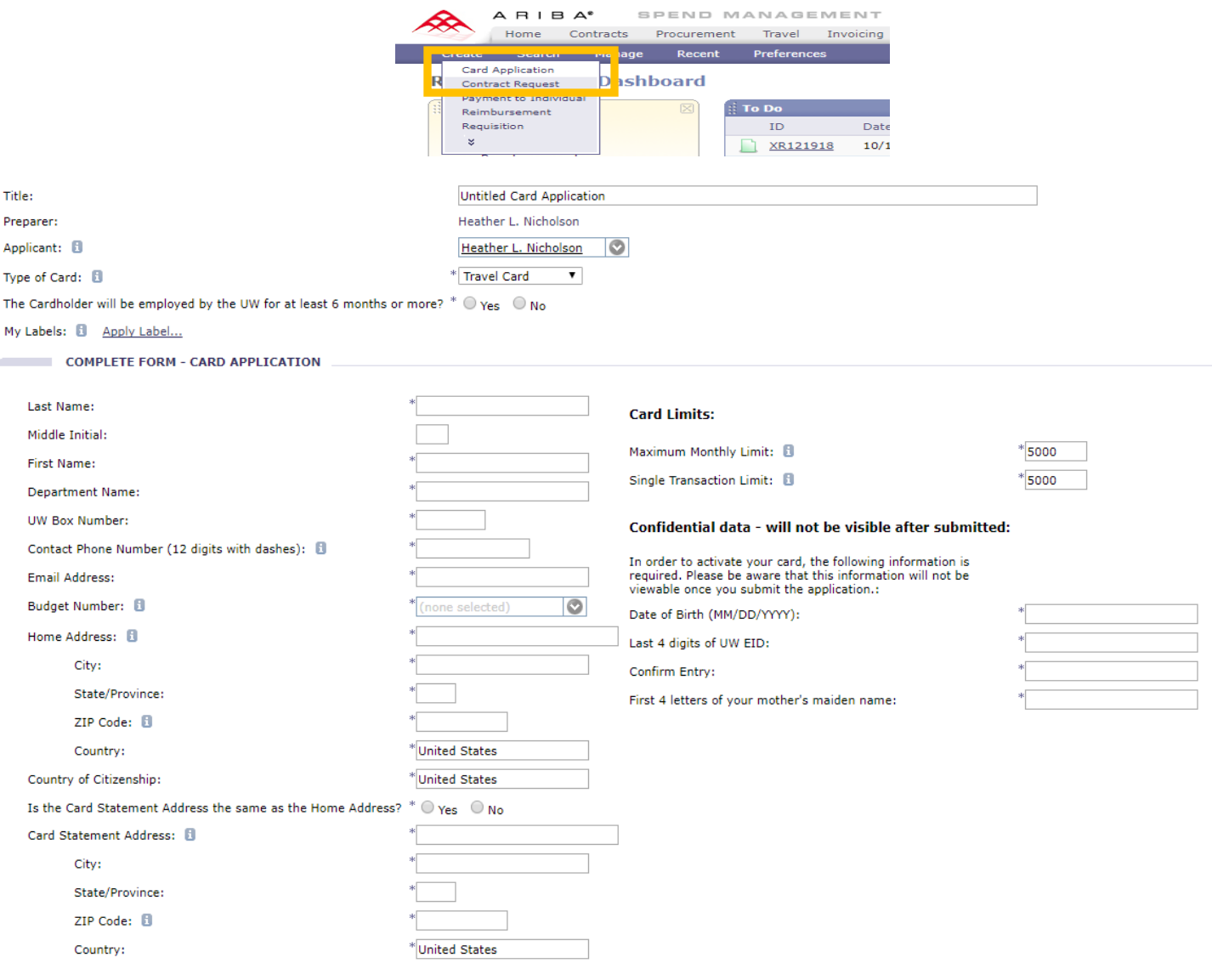

**COMMENTS - ENTIRE CARD APPLICATION** 

Comments:

**ATTACHMENTS - ENTIRE CARD APPLICATION** 

Add Attachment

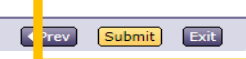

3. Cardholder or designated person fills out the cardholder information. Fields with an asterisk (\*) indicate required information:

## Cardholder and Department Information

- Title: Use the Cardholder name
- Applicant: Cardholder name, this is automatically selected. If filling out an application for someone else, search for the cardholder name.
- Type of Card: Travel Card
- Verify if the cardholder will be employed by the UW for at least six months or more, by answering Yes or No
- Last Name: Cardholder last name
- Middle Initial: Cardholder middle initial
- First Name: Cardholder first name
- Department name: Department name
- UW Box number: Department campus box number
- Contact Phone number: Cardholder business phone number
- Email address: Cardholder email address
- Budget Number: This will be the default budget number in PaymentNet for the ProCard
- Cardholder home address: Home street address
- Country of citizenship: The default will be the United States
- Select if the card statement address is the same as the home address. If not, enter a separate address in the Card Statement Address fields provided

## Card Limits

- Enter Monthly Limit and Single Transaction Limit
- Spend Limit Defaults:
	- o Travel Card Monthly Limit- \$5,000
	- o Travel Card Single Transaction Limit-\$5,000

Confidential data-will not be visible after submitted: In order to activate your card, the following information is required. Please be aware that this information will not be viewable once you submit the application.

- Date of Birth: In the format of MM/DD/YYYY
- Last 4 digits of the UW EID: Employee ID number
- Confirm Entry of the UW EID
- First 4 letters of your mother's maiden name

## Comments

Any notes for the ProCard office or the department administrator that might be helpful.

Click **Submit** when finished.

#### Card User Agreement

By submitting the application, the cardholder agrees with the card user terms and conditions.

#### Click **Submit**.

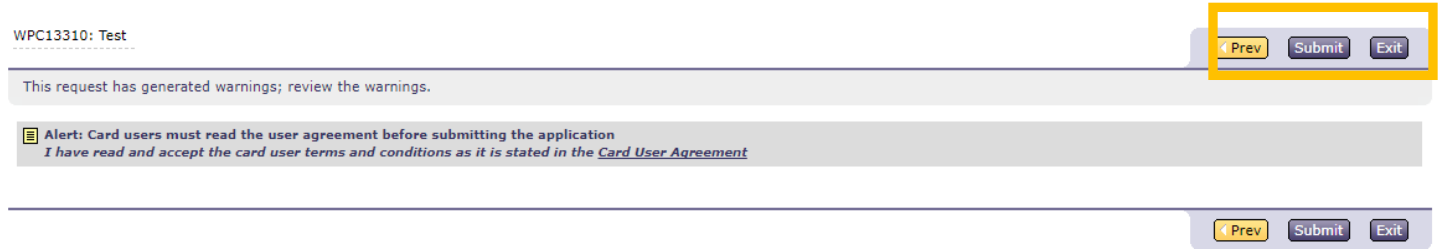

4. The department administrator/approver will receive an email to review and approve the application form before the application is received by the Card Service office for processing.